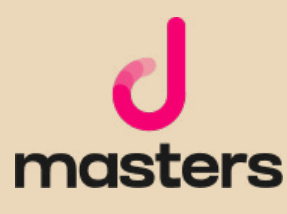

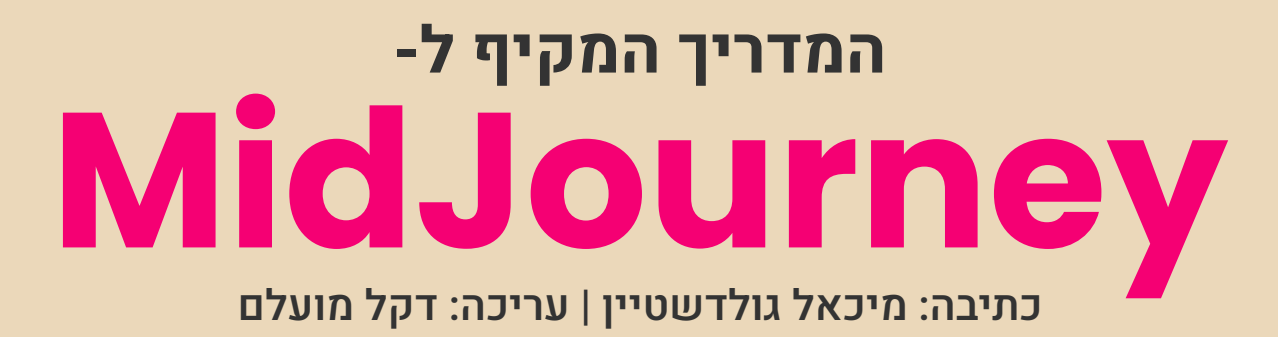

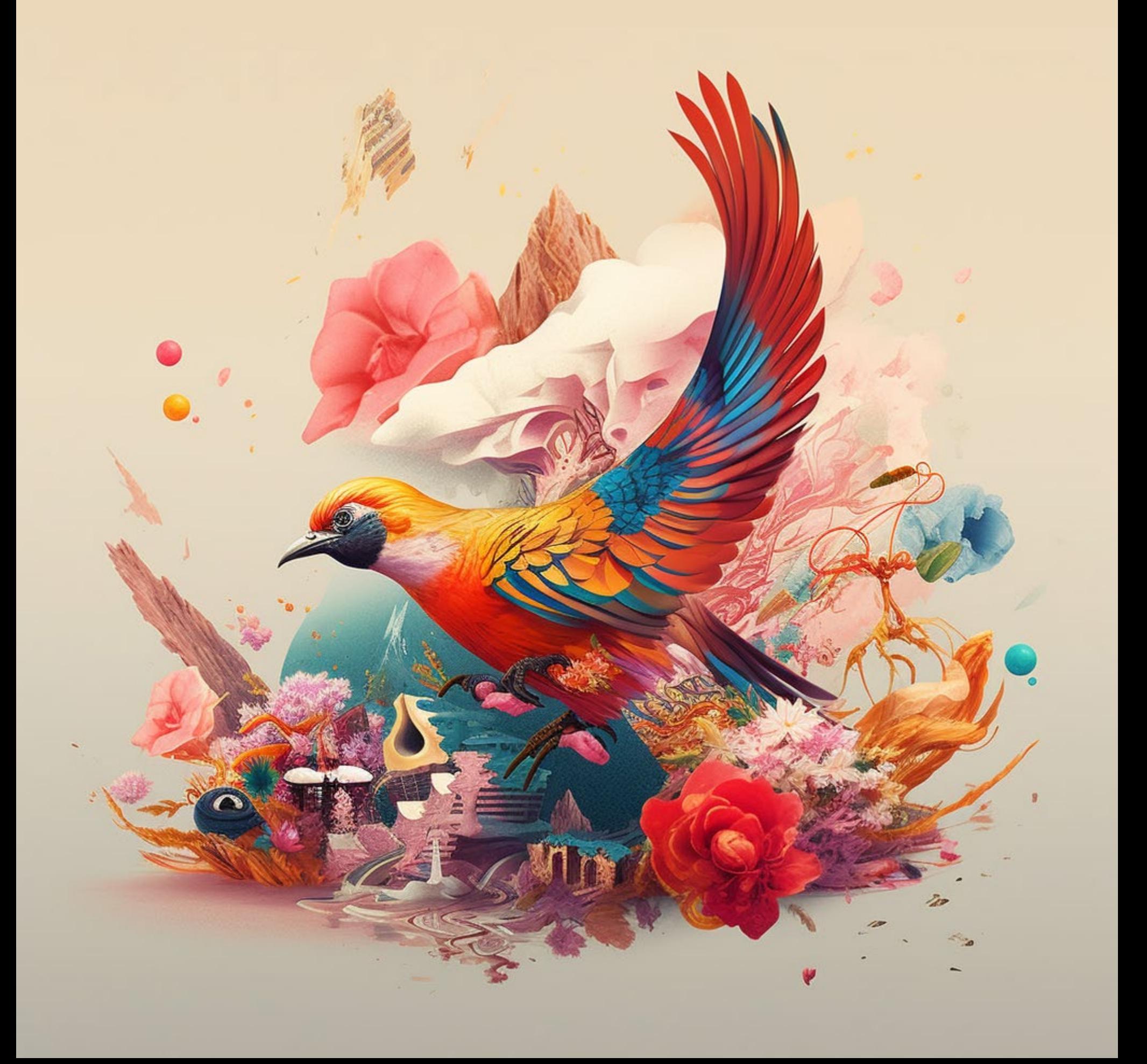

## אודות המחבר

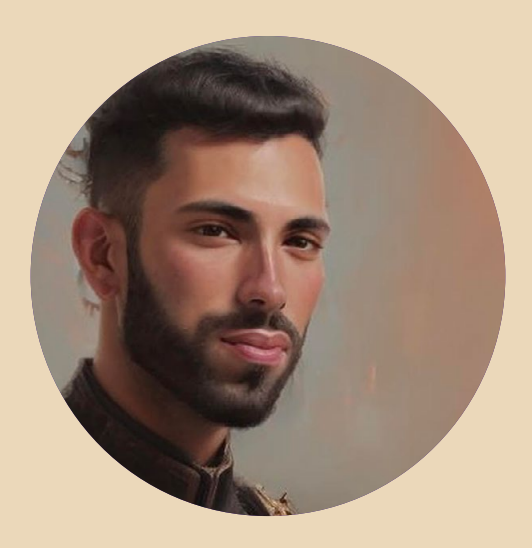

מיכאל גולדשטיין מפתח בינה עסקית

מיכאל גולדשטיין עוסק בשנתיים האחרונות ביצירה ועיצוב של דשבורדים לחברות גדולות בישראל (תעשייה אווירית, שטראוס) ומסייע להן בקבלת החלטות מבוססות נתונים.

"אני מאמין שהשימוש בבינה מלאכותית ככלי עזר הוא העתיד של התעשייה ואני שמח לשתף את העבודה והידע שלי עם אנשים".

### אודות העורך

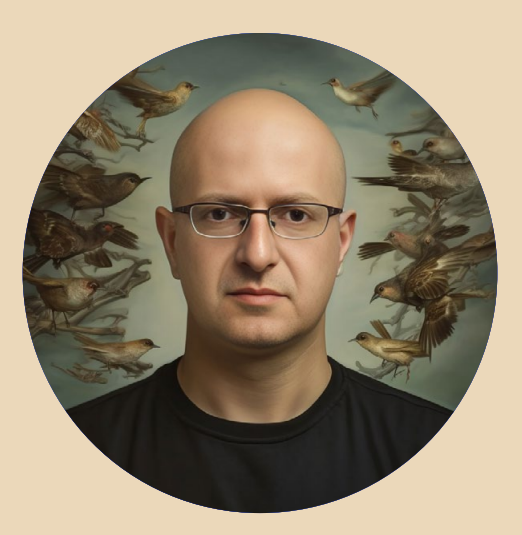

### דקל מועלם מעצב מוצר ו-Founder Co ב-Zepla

מרצה בכיר ומנהל מקצועי ב-Netcraft Academy ומרצה ל-UI/UX בבית הספר לתקשורת של אוניברסיטת אריאל.

כתב, והיה שותף לכתיבה של למעלה מעשרה ספרי הדרכה בתחומי עיצוב גרפי, עיבוד תמונה ממוחשב ועיצוב דיגיטלי.

בעל **תואר ראשון** במדעי הרוח והחברה ו**תואר שני** בחוג לתרבות הקולנוע מטעם אוניברסיטת חיפה.

המידע המובא במדריך זה הוא לצורכי לימוד.

כותב המדריך אינו אחראי לכל נזק שעשוי לקרות כתוצאה משימוש במידע שמובא במדריך. השימוש במידע הוא באחריותכם בלבד. כל הזכויות על התוכן הכתוב שמורות למיכאל גולדשטיין. נא לא להעתיק, להפיץ או למכור כל מידע מהמדריך. כלל התוצרים נוצרו בעזרת Midjourney במעמד מנוי משלם בהתאם למדיניות ותנאי השימוש של Midjourney( גרסת Feb ,10 2023 )ומשמשים להמחשת הכתוב בלבד.

לתנאי השימוש המלאים של Midjourney, בקרו ב: https://docs.midjourney.com/docs/terms-of-service

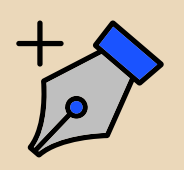

# העוסקים במלאכה

כתיבה ועריכה: מיכאל גולדשטיין

עריכה והגהה: דקל מועלם

עימוד ועיצוב הספר: Zepla

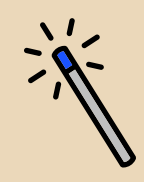

## כמה מילים לפני הקריאה...

אנו מקווים שתצליחו ליהנות ולהעשיר את הידע שלכם בעקבות קריאת מדריך זה! יותר מנשמח לקבל פידבקים כדי לשפר ולשדרג את התכנים. ניתן ליצור קשר איתנו:

Linkdin: Michael Goldshtein, Deckel Mualem

Facebook: Miki Goldshtein, Deckel Mualem

Email: Mikigold119@gmail.com, deckelm@gmail.com

מיקי: ,050-4696196 דקל: 050-9031206

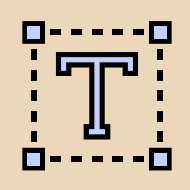

## תוכן העניינים

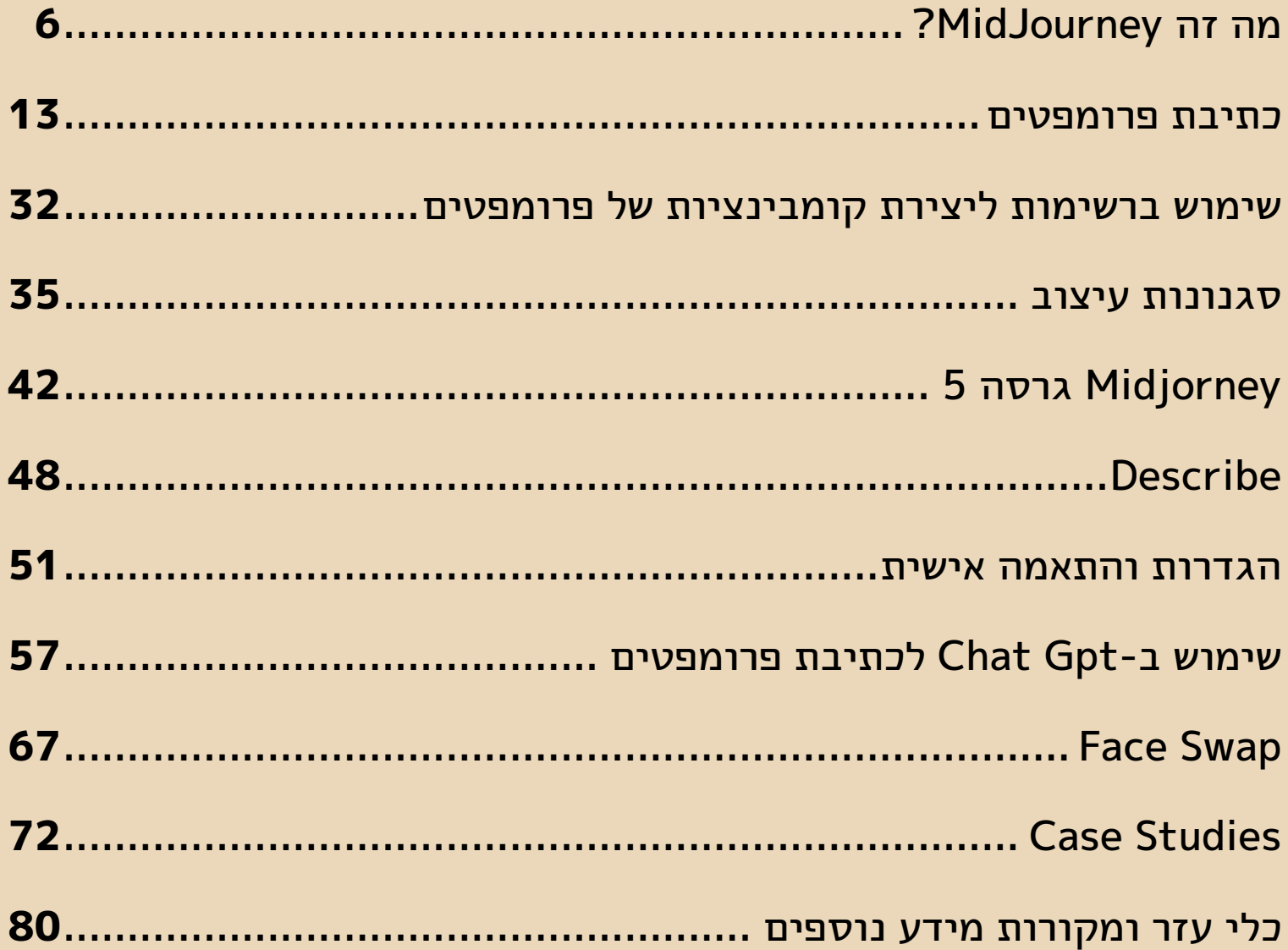

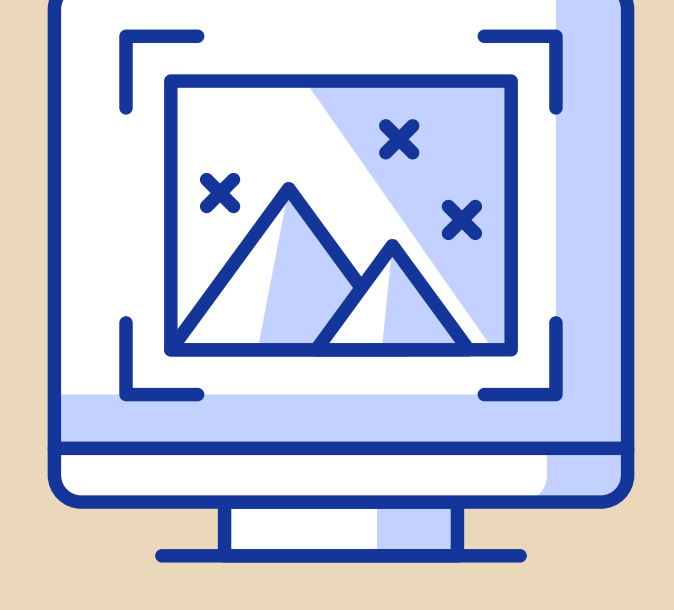

## סגנונות עיצוב

<span id="page-5-0"></span>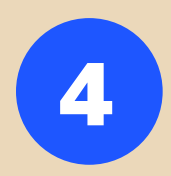

#### איך משלבים תמונות בפרומפט?

כדי ליצור דימויים שמבוססים על תמונה או תמונות משלנו, נוכל להעלות לשרת תמונות, מהן ייקח Midjorney השראה. כדי להעלות תמונה לשרת, יש ללחוץ על סימן ה-(+) שבשורת הפרומפט ולבחור בפקודה file a Upload.

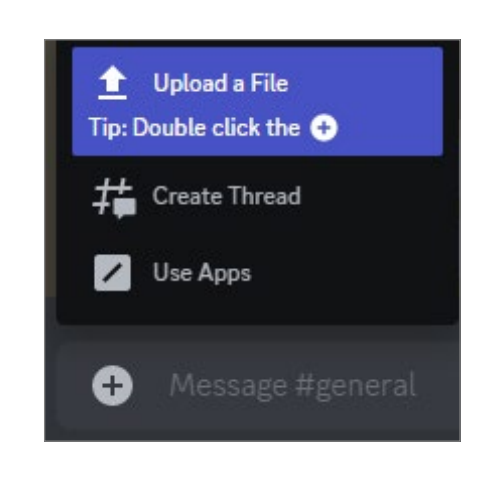

#### טיפ!

ניתן ללחוץ לחיצה כפולה על סימן ה-)+( כדי להגיע מייד לחלון בחירת התמונה.

בשלב זה, נבחר מהמחשב שלנו את התמונה הרצויה ונעלה אותה לשרת.

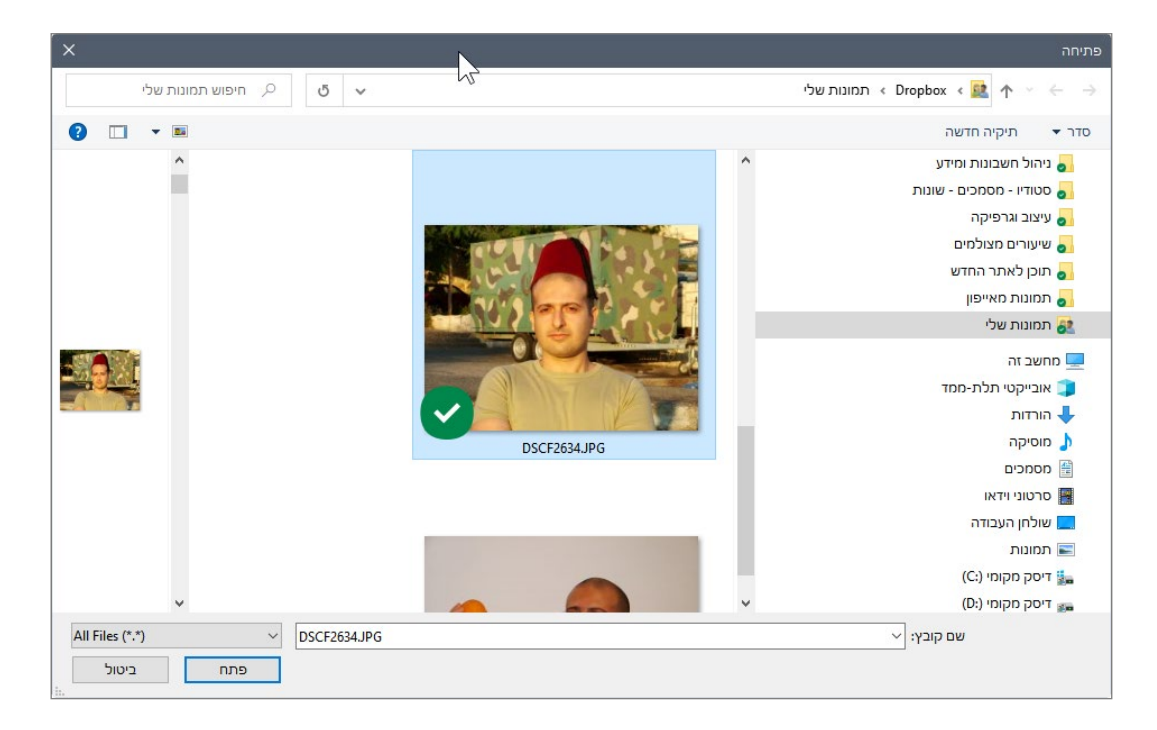

כעת, התמונה תופיע בשרת (יש ללחוץ Enter, לאישור ההעלאה שלה). נלחץ על התמונה קליק ימני ונבחר בפקודה Link Copy.

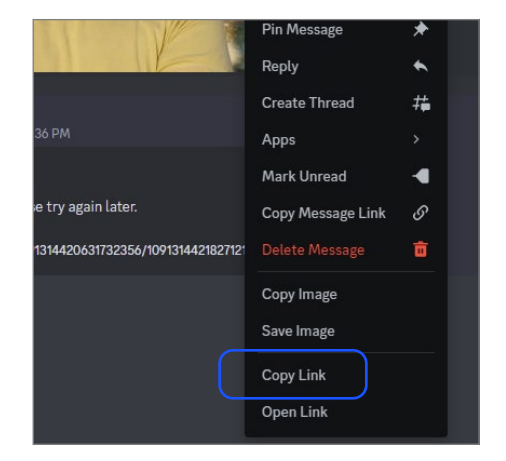

בשלב זה ניגש לכתיבת הפרומפט. נתחיל, כתמיד, בפקודה imagine/ ואז נדביק את הלינק שהעתקנו )V+CTRL במקלדת( ולאחר מכן, נכתוב את הפרומפט שלנו.

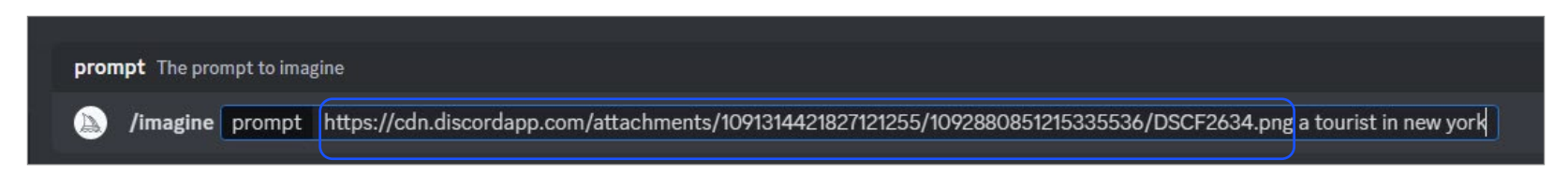

#### טיפ!

באופן דומה ניתן לגשת לכל תמונה ברשת ולהעתיק את הקישור שלה.

#### ַנורף!

השתמשו בתמונות שמכילות רק את המידע הדרוש לכם, ללא מידע מיותר. לדוגמה - אם נרצה לצרף תמונה של עצמנו, כדאי להשתמש בתמונת פורטרט בעלת רקע אחיד.

#### טיפ!

#### לשימוש במספר תמונות הדביקו את הקישורים אחד אחרי השני עם רווח ביניהם.

הביטו בדוגמה הבאה. מצד שמאל נוכל לראות התמונה שהעליתי כדי שMidjorney ישאב ממנה השראה, ומצד ימין נוכל לראות את התמונות שיצר Midjorney לאחר הכנסת הפרומפט הבא:

/imagine image\_link data analyst analyzing charts on a computer.

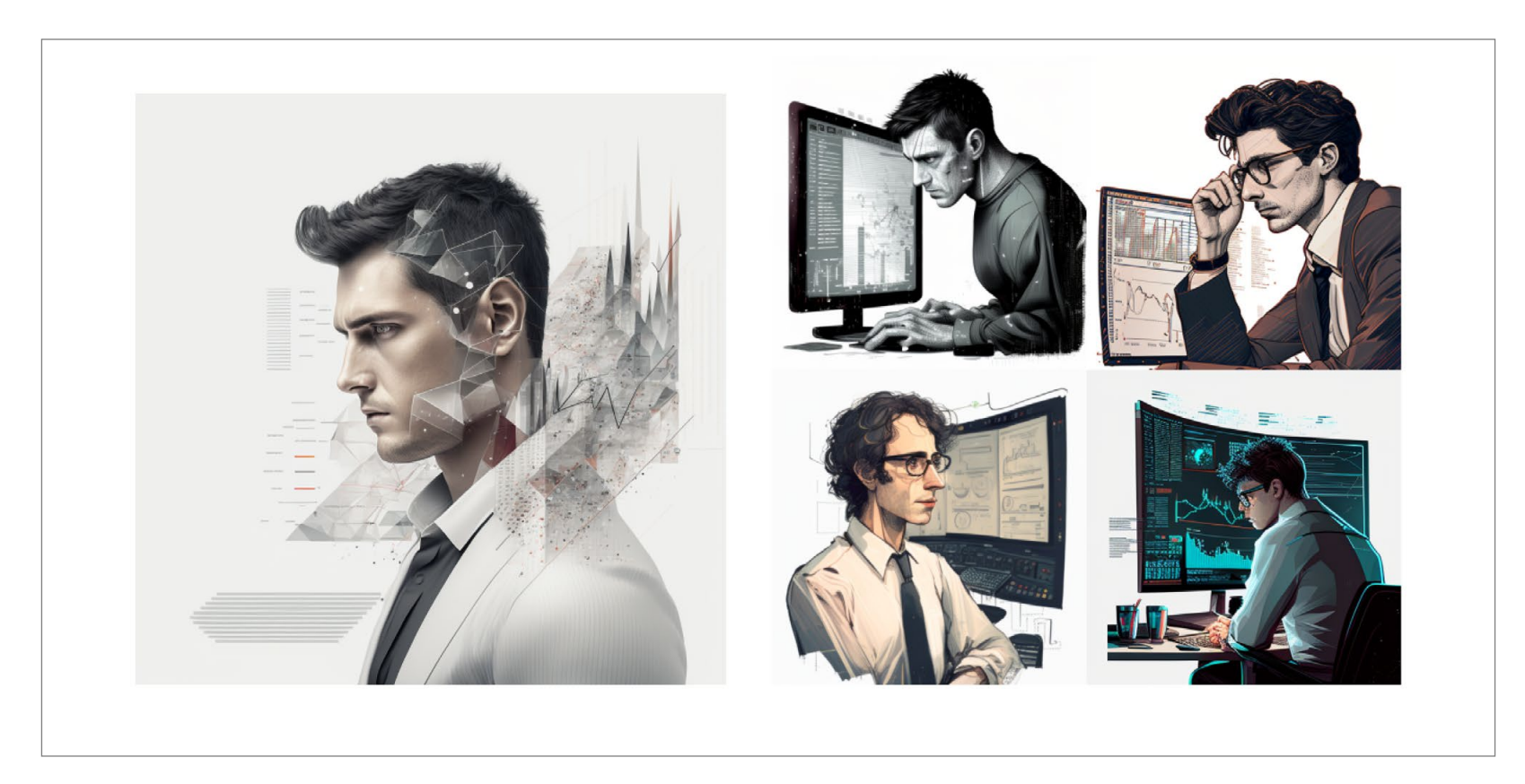

בגרסאות ישנות יותר )3 ומטה( של Midjorney וכן בגרסה ,5 ניתן לשלוט בעוצמת ההשפעה שתהיה לתמונה על התוצר הסופי (עד כמה התוצר הסופי יהיה קרוב לתמונה שהעלינו). לשם כך נשתמש בפרמטר weight image( ערך ברירת המחדל שלו הוא 0.25(. הטווח האפשרי נע בין 0.5 )לתמונה המקורית אין השפעה כלל) ועד 2 (השפעה מקסימלית של התמונה המקורית).

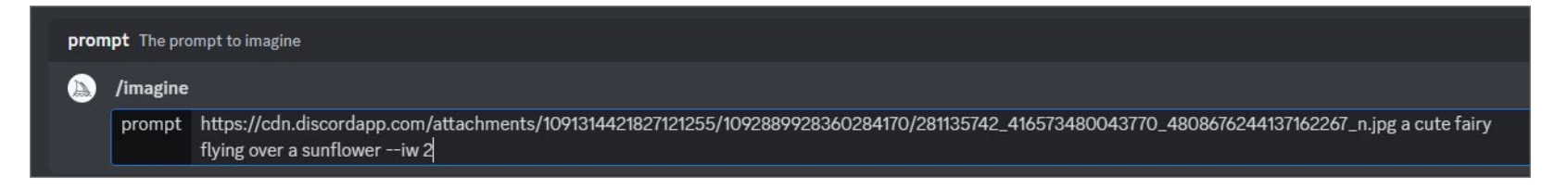

בדוגמה הבאה העליתי אייקון של אש לשרת, וביקשתי לייצר כדור-אש, פעם בהשפעה נמוכה על התמונה ופעם בהשפעה גבוהה של התמונה. בתוצאה מצד שמאל רואים דמות של כדור אש בחלק מהמקרים, אך הדמיון לאייקון נמוך מאד. בדוגמה מימין רואים צורת האייקון באופן מאד בולט, אך ללא דמיון לכדור.

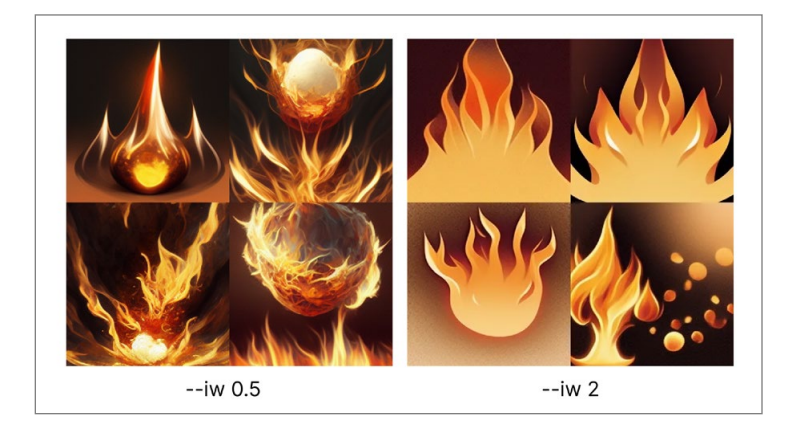

### Image Stacking

טכניקת stacking Image מאפשרת שימוש בתמונות שיצר Midjorney לשם יצירת תמונות חדשות, בקונספט עיצובי דומה. בשלב ראשון נבקש מ-Midjorney לייצר עבורנו תמונה פשוטה ואז נבצע UpScale לתמונה מסוימת.

האייקון

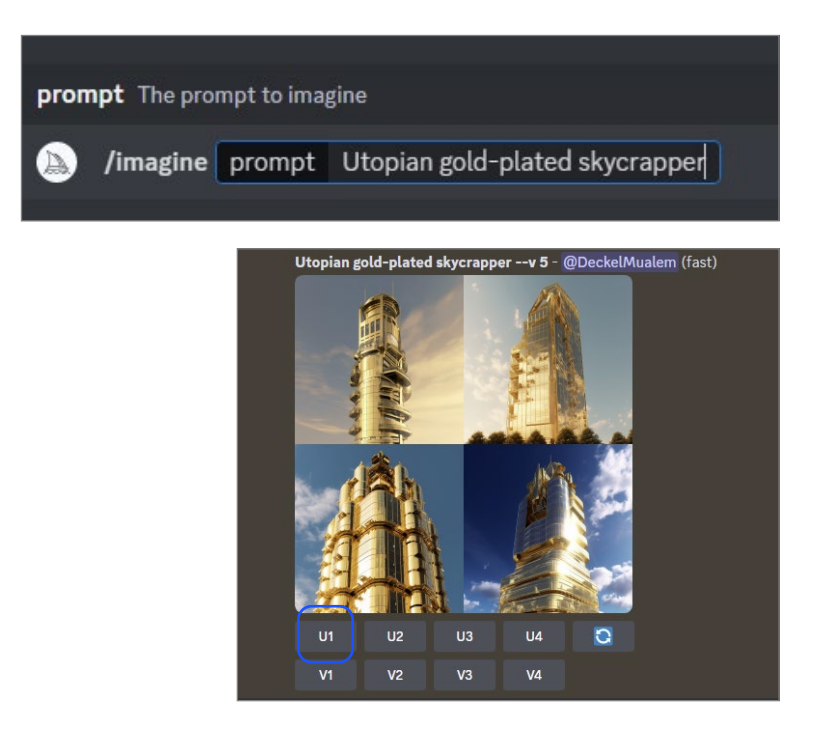

באמצעות לחצן ימני על התמונה הגדולה שנוצרה, נעתיק את הקישור של התמונה שנוצרה )Link Copy).

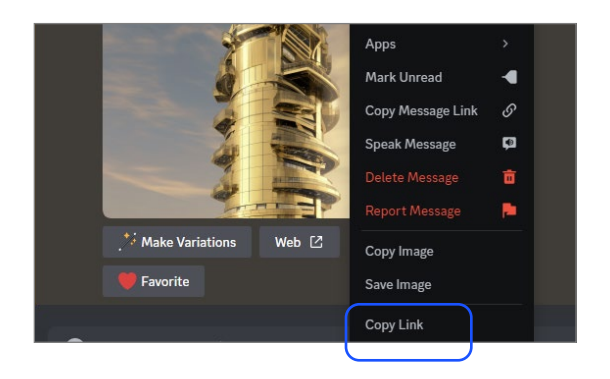

#### כעת, נוכל לכתוב פרומפטים חדשים עם הקוד שהעתקנו:

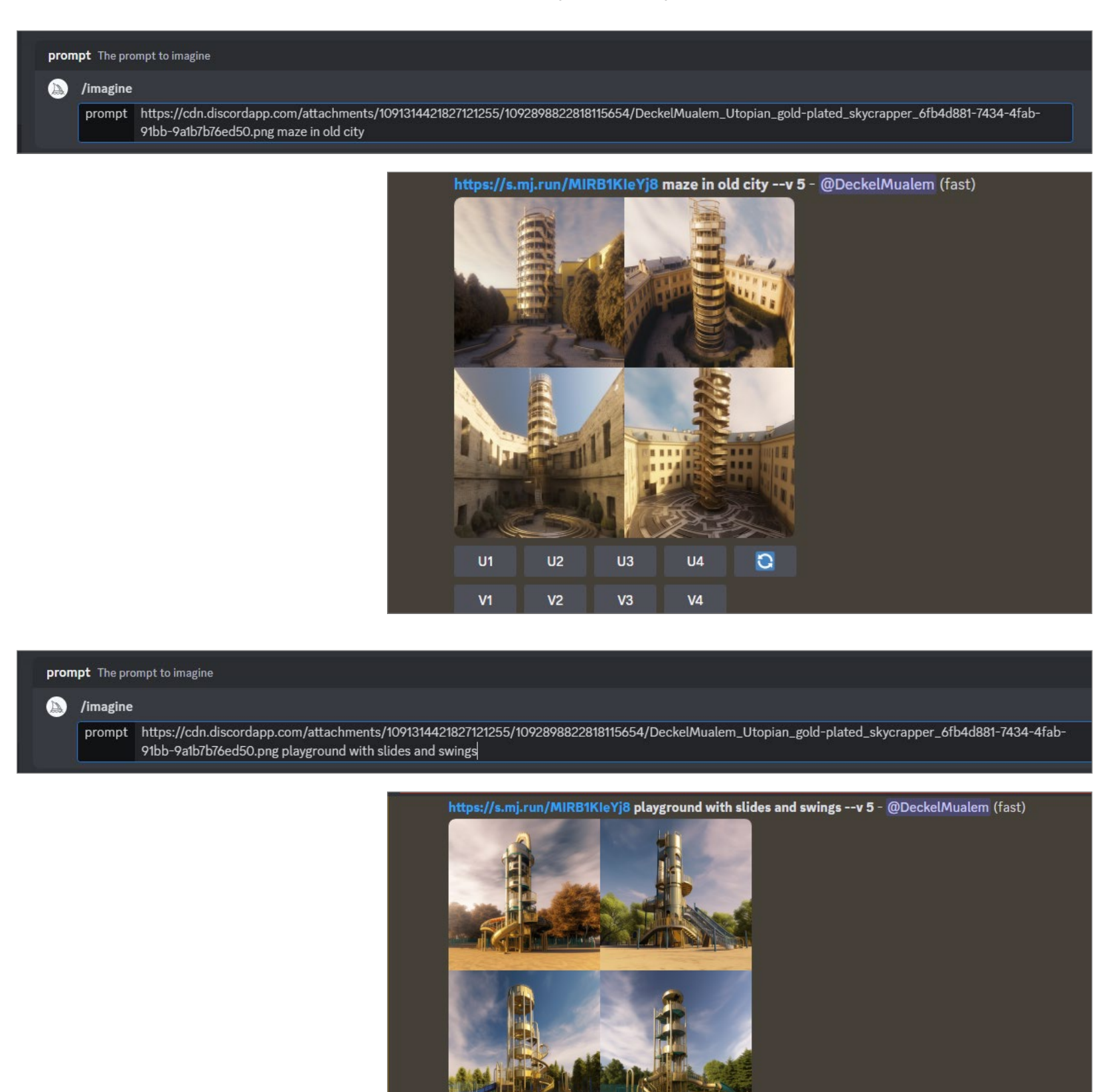

#### סגנונות מותאמים אישית

הדרך הטובה והפשוטה ביותר לשלוט בסגנון התמונה (אילוסטרציה, קווי מתאר, פיקאסו וכדומה), בצבעים שלה, בטקסטורות שבה, באווירה ובתכונות אחרות, היא על ידי אזכור סגנונות ומאפיינים נוספים בפרומפט. הנה המלצה ל-2 מקורות מעולים שבהם ניתן למצוא סגנונות עיצוב שונים, סוגי תאורה מגוונים, רשימת אמנים, חומרים או זרמי עיצוב שונים.

 $U<sub>2</sub>$ 

V2

 $\overline{u}$ 

V3

 $U1$ 

V1

 $\bullet$ 

 $U<sub>4</sub>$ 

 $V<sub>4</sub>$ 

https://drive.google.com/file/d/1qc4cRUGDUT25y9JvXPlXvx0I9SKydTli/view?usp=sharing

https://github.com/willwulfken/MidJourney-Styles-and-Keywords-Reference

אזכור הסגנון/אמן/זרם אמנותי או כל מאפיין אחר, יגיע לרוב לאחר תיאור האובייקט שלכם )למשל אם האובייקט בתמונה הוא ציפור והסגנון הוא פיקסלים, אז נרשום bird, pixel-art), ולעתים לפניו (למשל אם נרצה לקבל אילוסטרציה נרשום of illustration an).

כמו כן, ניתן לציין את שם האמן או הזרם הרצויים. נאמר ואתם מעריצים של אלפונסו מוצ'ה )מגדולי היוצרים בתקופת ה-Nouveau Art )וברצונכם לייצר תמונות ב-Midjorney בסגנון האיור שלו, תוכלו לבחור בפרומפט המתאים. למשל:

portrait of a woman. Picture should be based on the art work of Alphonso Mucha

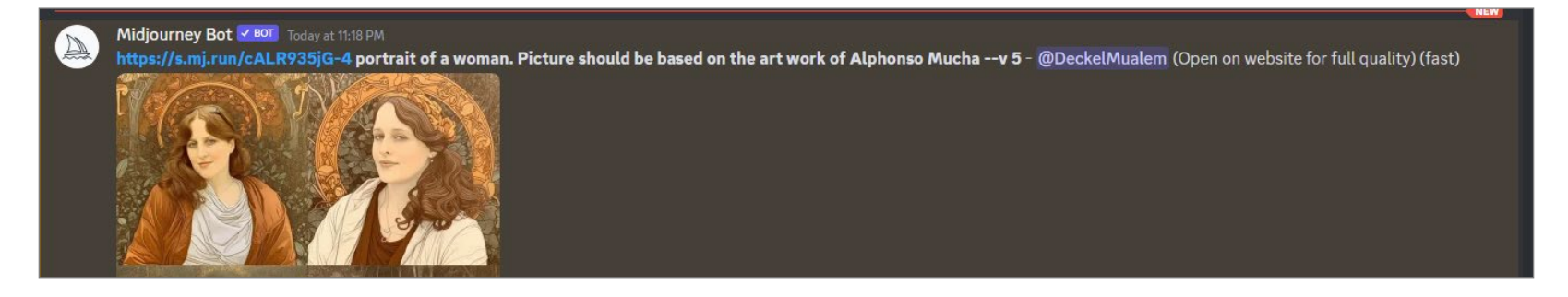

הנה דוגמה של תמונה של ציפור, במספר סגנונות שמצאתי באתר:

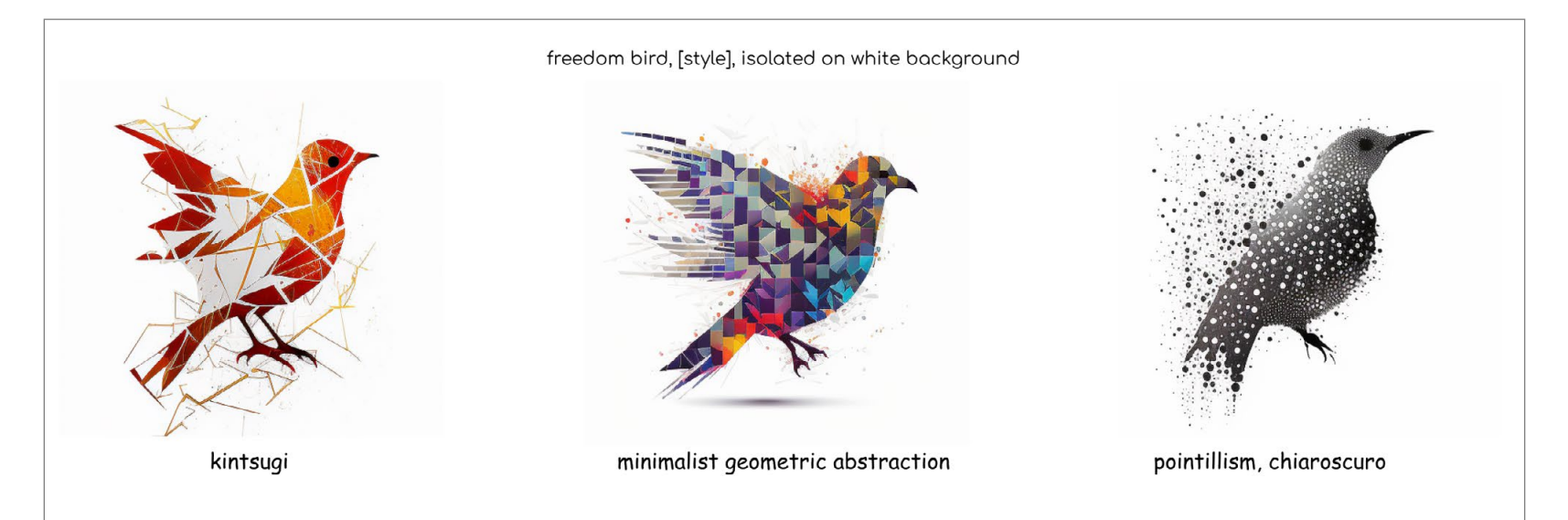

נוסף על השליטה בסגנונות השונים, ייתכן ותרצו לשלוט בצבעים של התמונה שלכם. את הצבעים נגדיר בתוך הפרומפט, אך נשאלת השאלה, כיצד נתאר צבעים שאינם צבעים מוכרים )צהוב, כחול, ירוק, שחור, ורוד וכדומה(? בכתובת lol.colors://https תוכלו למצוא תיאורים מילוליים לצבע. דפדפו באתר, בחרו את הצבע הרצוי, העתיקו את התיאור שלו והכניסו לפרומפט. לדוגמה:

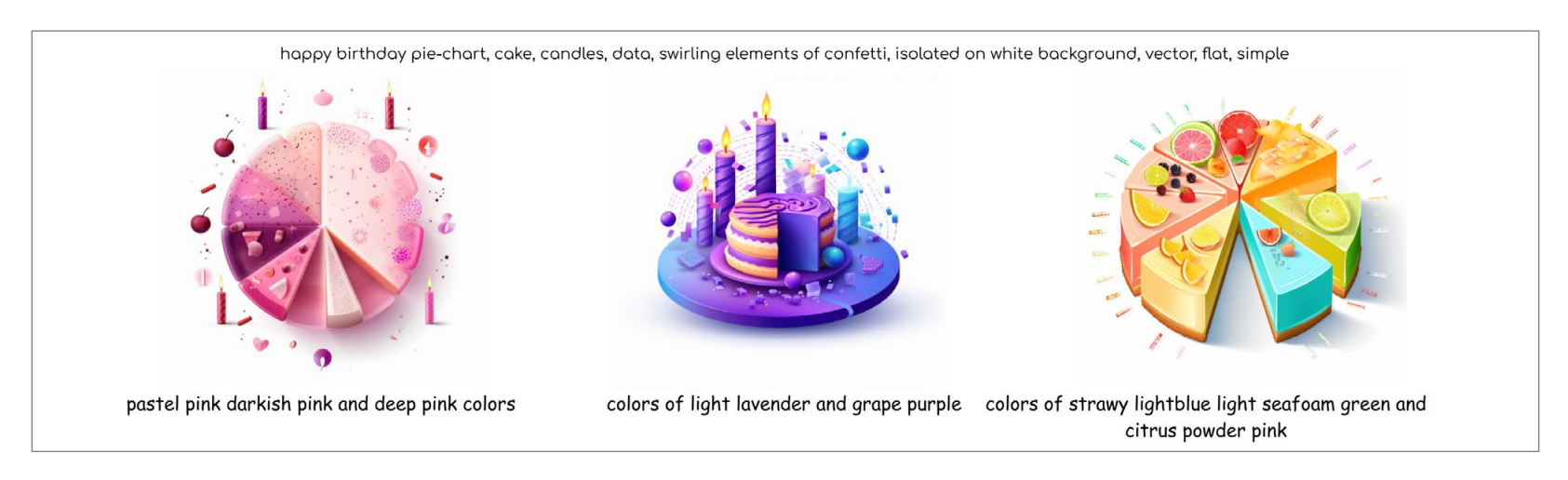

בואו נראה דוגמה מעניינת נוספת, יצירה של קווי-מתאר לקעקועים. לשם כך ביקשתי מ-Midjorney קווי מתאר של טיגריס בסגנון אוריגמי, על רקע לבן:

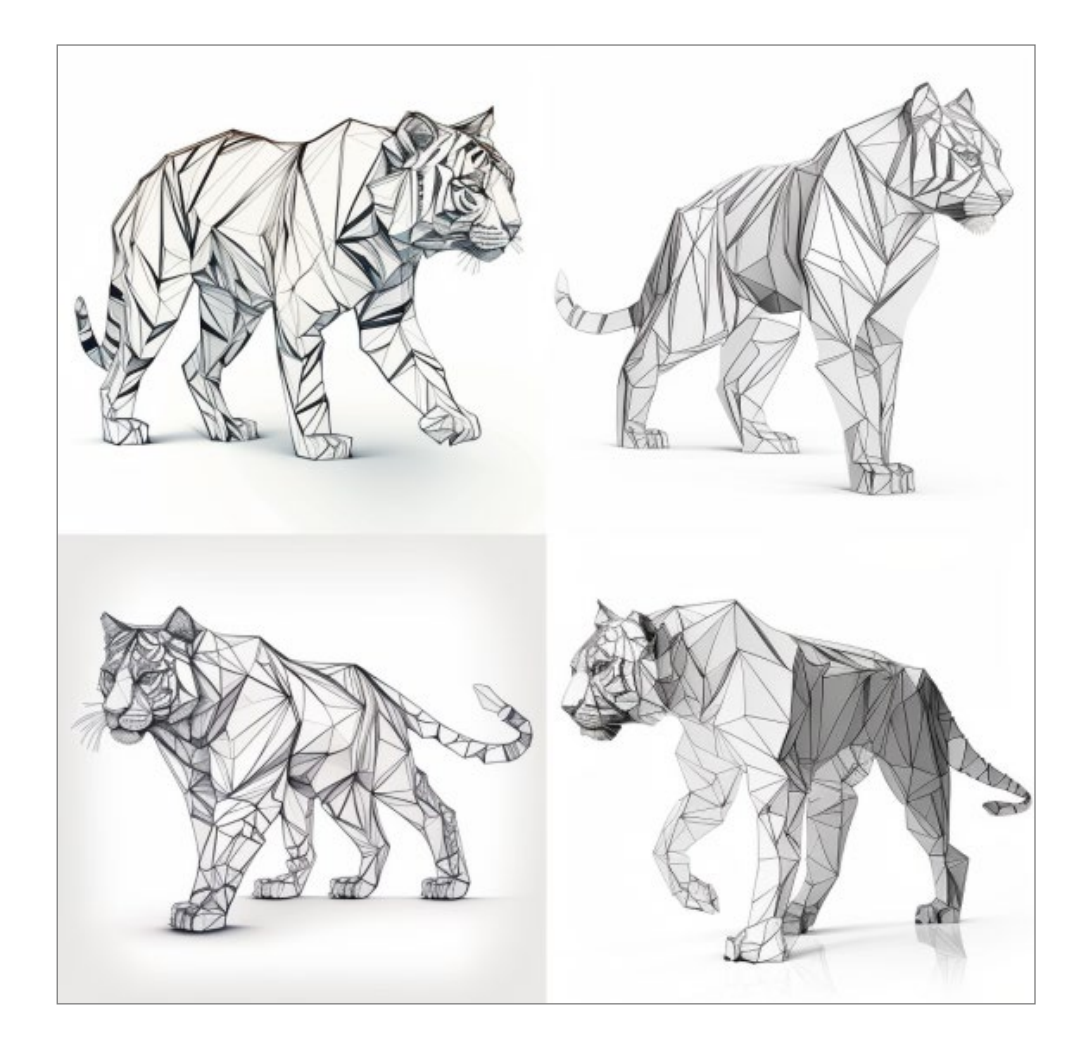

outline drawing of an origami tiger, white background, tatoo art

ולמעצבים שבינינו, ביקשתי מהתוכנה רעיונות לדפי נחיתה:

startup website that provide a range of analytic solutions and reliable platform that helps organizations connect the dots between their analytics insights and the relevant data & features that drive them. flat vector, Figma, dribbble, user interface --ar 7:4

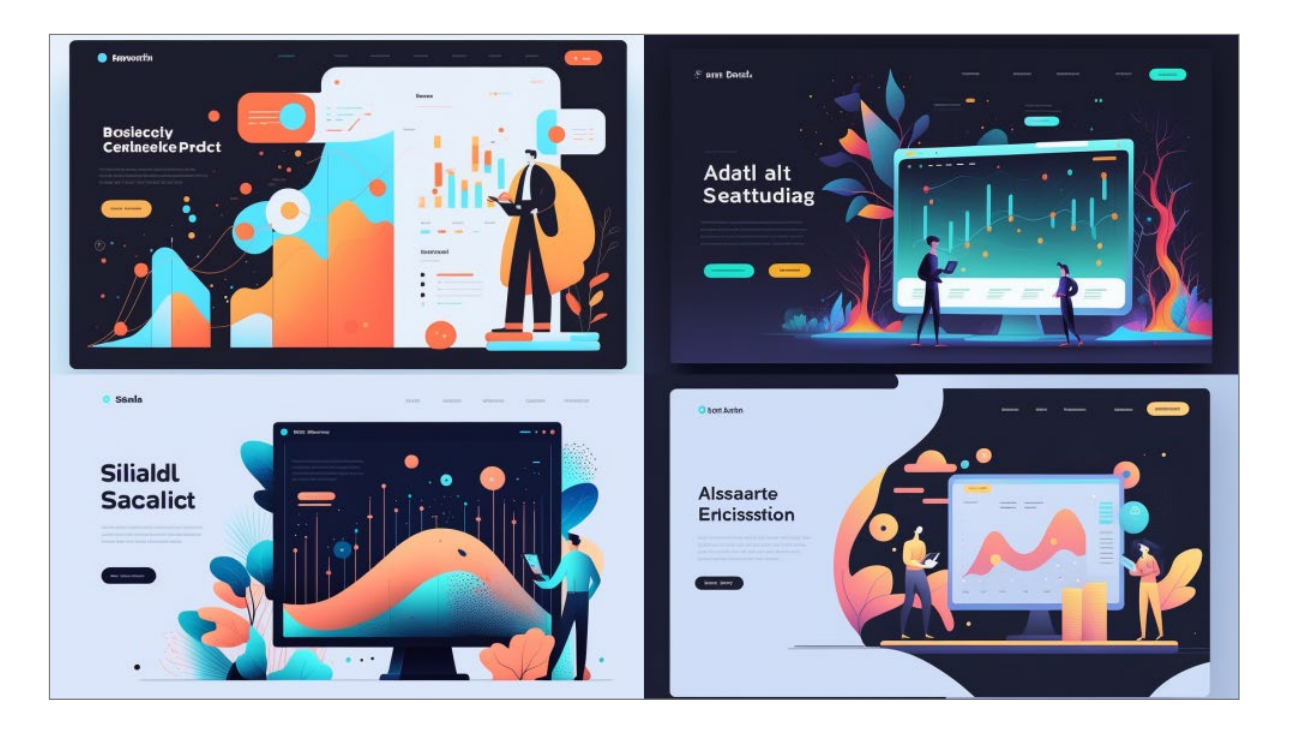

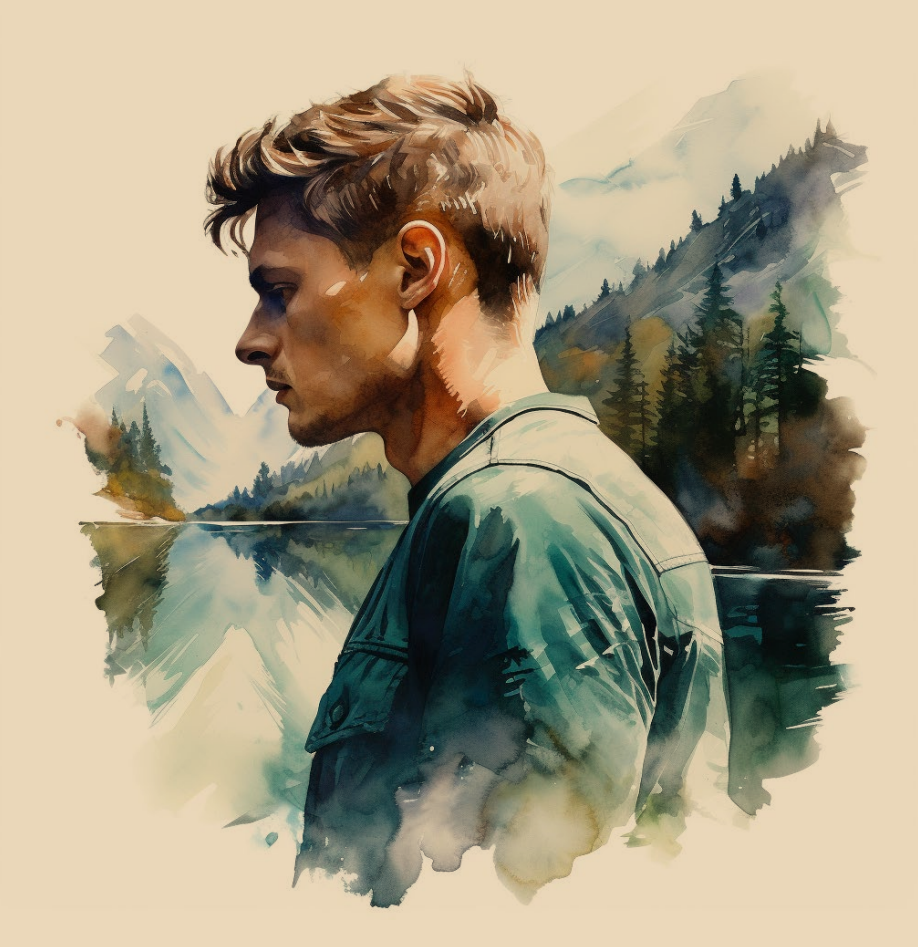

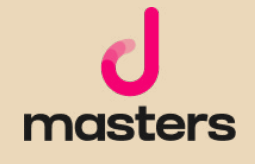

המידע המובא במדריך זה הוא לצורכי לימוד.

כותב המדריך אינו אחראי לכל נזק שעשוי לקרות כתוצאה משימוש במידע שמובא במדריך. השימוש במידע הוא באחריותכם בלבד. כל הזכויות על התוכן הכתוב שמורות למיכאל גולדשטיין. נא לא להעתיק, להפיץ או למכור כל מידע מהמדריך. כלל התוצרים נוצרו בעזרת Midjourney במעמד מנוי משלם בהתאם למדיניות ותנאי השימוש של Midjourney( גרסת Feb ,10 2023 )ומשמשים להמחשת הכתוב בלבד.

לתנאי השימוש המלאים של Midjourney, בקרו ב: https://docs.midjourney.com/docs/terms-of-service